# Einrichtung von VPN-Client-Zugriff und Zertifikatsverwaltung auf dem RV016 VPN-Router Ī

## Ziele

Ein VPN ist ein virtuelles privates Netzwerk. Sie ermöglicht die Übertragung von Daten über das Internet, ohne den öffentlichen Zugriff zu ermöglichen. Dies erhöht die Sicherheit, da die einzigen Personen, die Zugriff auf dieses Netzwerk erhalten, Personen sind, die über die Seite "VPN Client Access" (VPN-Client-Zugriff) hinzugefügt werden.

In diesem Dokument wird erläutert, wie der VPN-Client eingerichtet und das VPN-Sicherheitszertifikat des RV016 verwaltet wird.

#### Anwendbare Geräte

RV016

## VPN-Client-Zugriff

Schritt 1: Wählen Sie beim RV016 10/100-VPN-Router mit 16 Ports VPN > VPN Client Access aus.

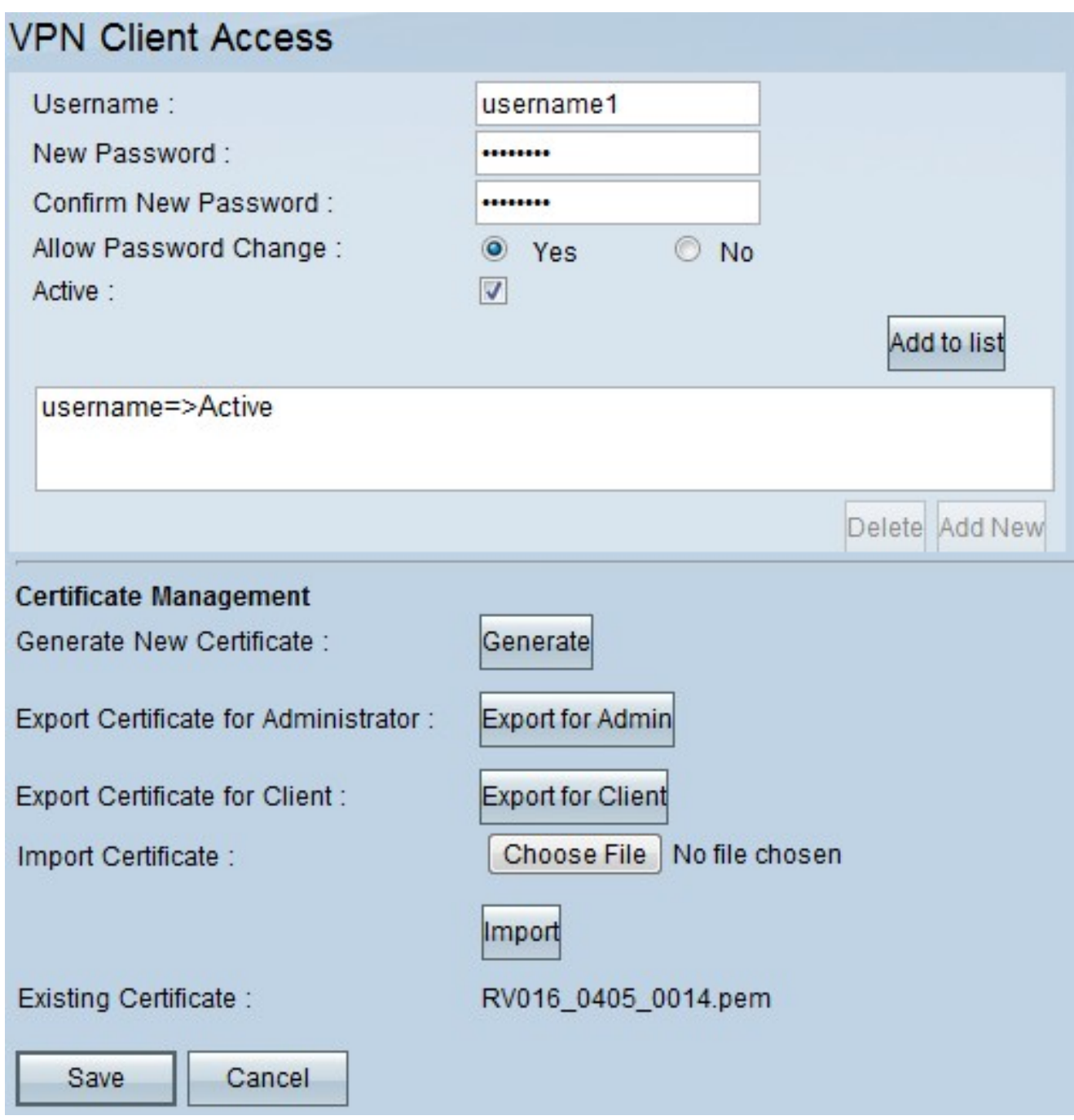

Schritt 2: Geben Sie den Namen des Benutzers ein, den Sie dem VPN-Netzwerk hinzufügen möchten.

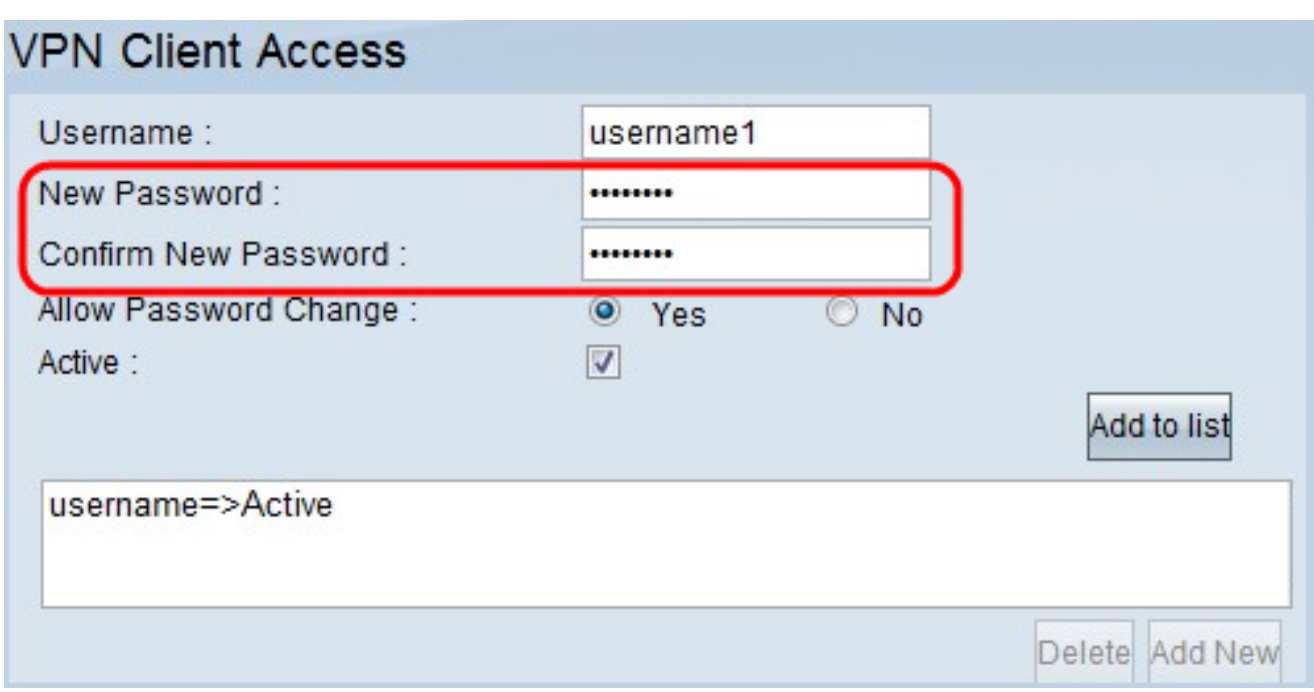

Schritt 3: Geben Sie das Kennwort ein, das Sie dem neuen Benutzer in den Feldern Neues Kennwort und Neues Kennwort bestätigen zuweisen möchten.

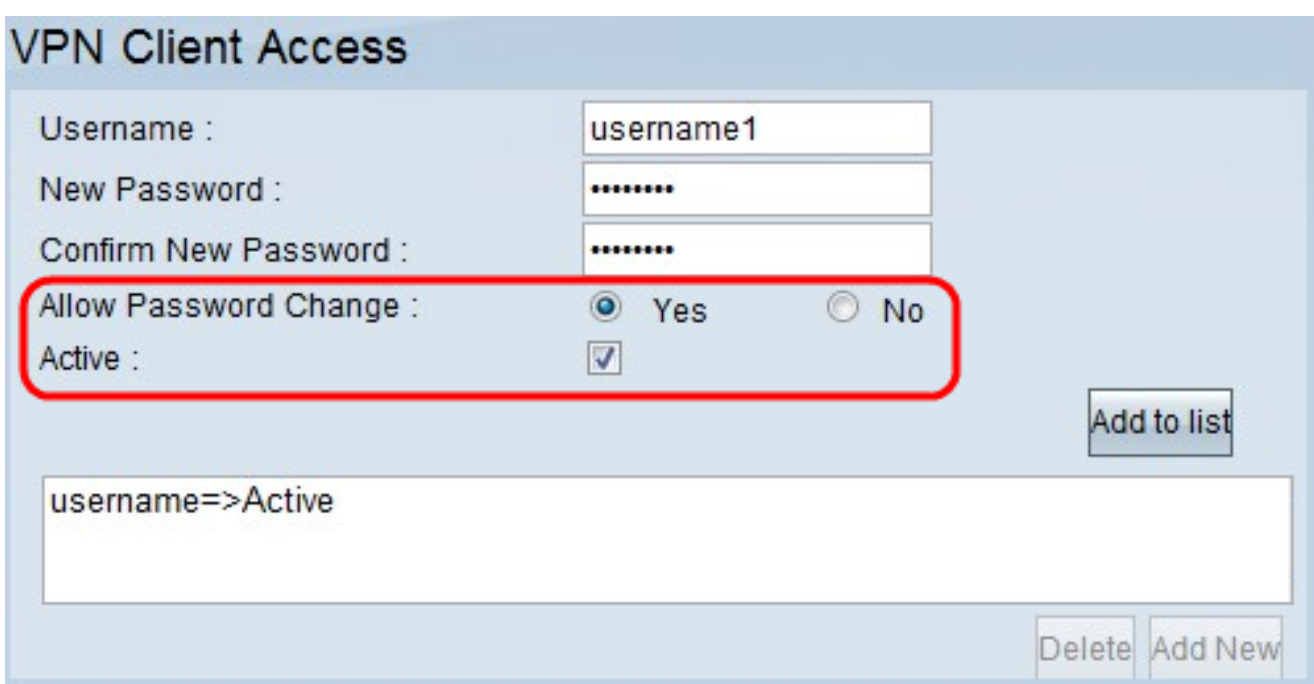

Schritt 4: Klicken Sie auf das Optionsfeld Ja oder Nein, um dem neuen Benutzer die Änderung seines Kennworts zu ermöglichen oder zu verbieten.

Schritt 5: Klicken Sie auf das Kontrollkästchen Aktiv, um den neuen Benutzer als aktiven Benutzer zu klassifizieren.

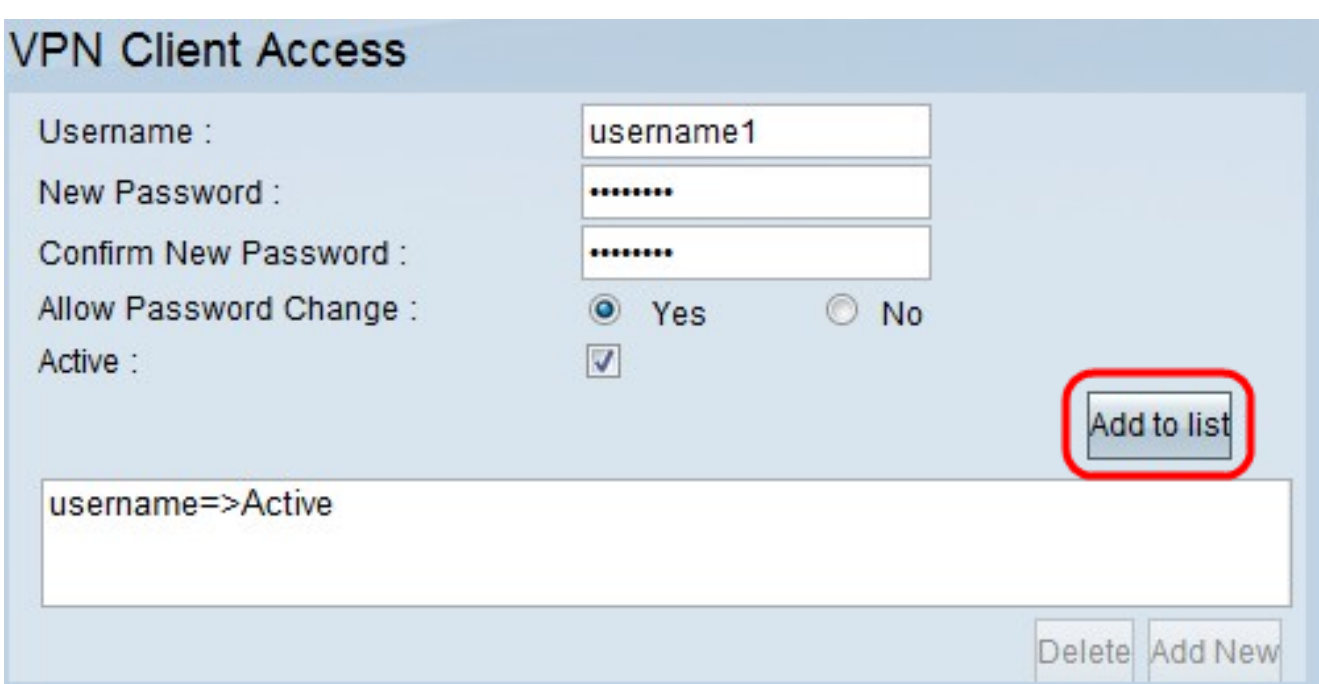

Schritt 6: Klicken Sie zur Liste hinzufügen, um den Benutzer zu bestätigen.

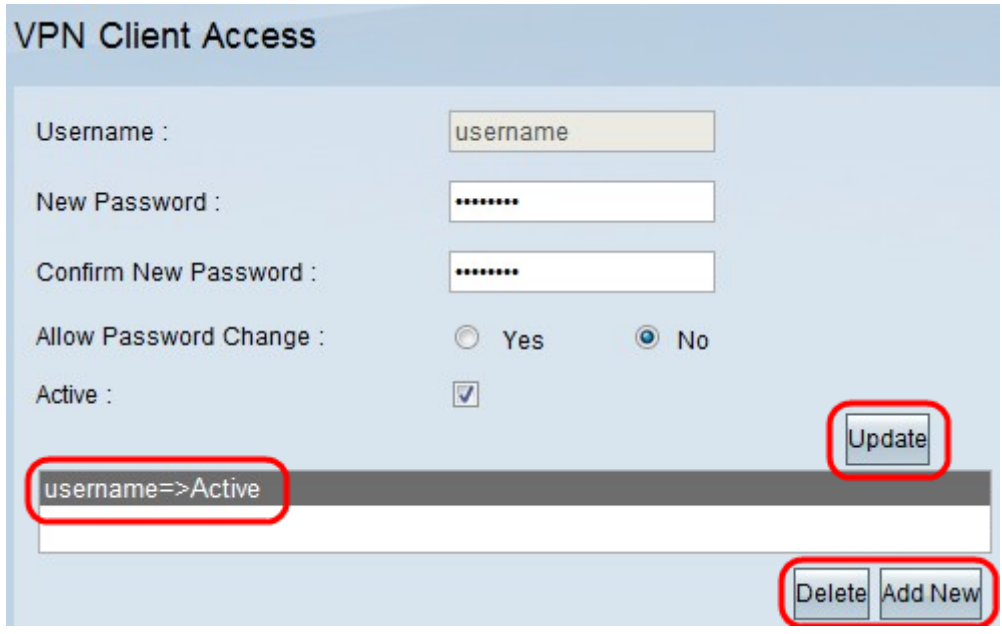

Schritt 7: Klicken Sie auf einen vorhandenen Benutzer, um seine Informationen zu aktualisieren, sein Konto zu löschen oder einen neuen Benutzer hinzuzufügen. Hinweis: Klicken Sie auf Aktualisieren, Löschen und Neuen Benutzer hinzufügen, um die oben beschriebenen Aufgaben durchzuführen.

Schritt 8: Klicken Sie auf Speichern.

## Zertifikatsverwaltung

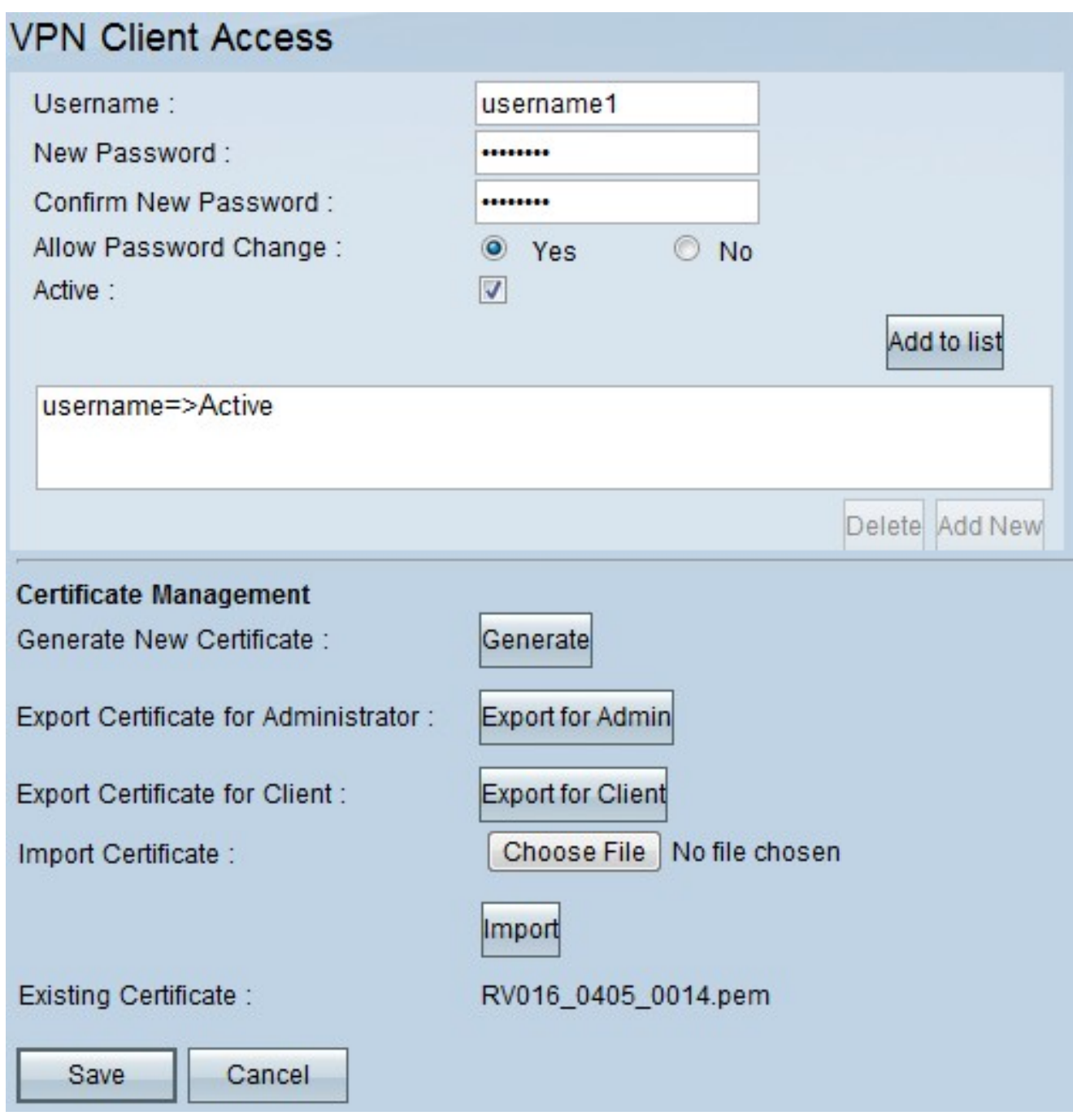

Schritt 1: Klicken Sie auf Generate (Generieren), um ein neues VPN-Zertifikat zu generieren. Hinweis: Dadurch werden alle vorhandenen Benutzer aus dem Netzwerk gelöscht.

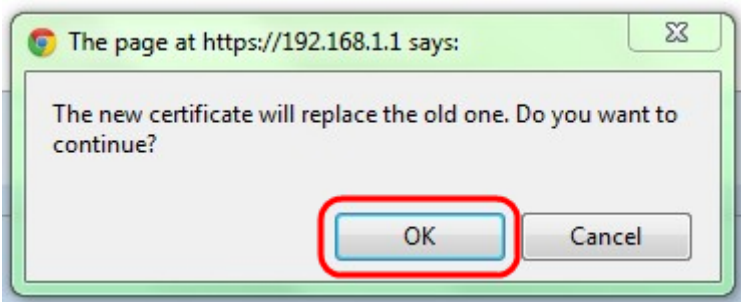

Schritt 2: Klicken Sie auf OK, um fortzufahren.

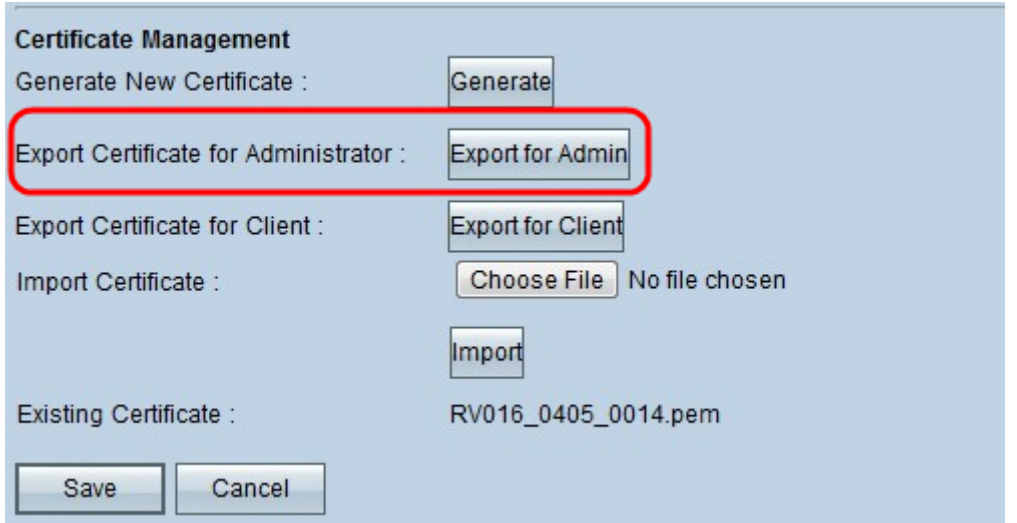

Schritt 3: Klicken Sie auf Export für Administrator, um eine Kopie des Zertifikats als Sicherungsdatei zu exportieren. Klicken Sie in der Download-Leiste auf die Datei, um das Fenster Dateidownload zu öffnen.

Hinweis: Exportieren Sie eine Kopie des Zertifikats an einen sicheren, leicht zugänglichen Ort, wenn Sie den RV016 zurücksetzen.

Schritt 4: Geben Sie einen beschreibenden Dateinamen ein, und klicken Sie auf Speichern. und dann auf Schließen klicken, um das Fenster Dateidownload zu schließen.

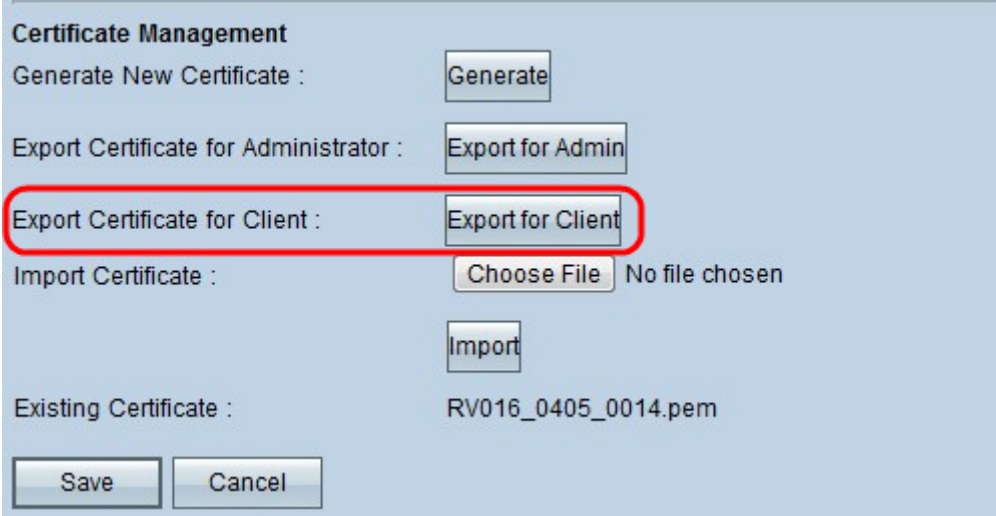

Schritt 5: Klicken Sie auf Exportieren für Client, um eine Datei zu speichern, die an den VPN-Client gesendet werden kann. Das Fenster Dateidownload wird geöffnet.

Schritt 6: Geben Sie einen beschreibenden Dateinamen ein, und klicken Sie auf Speichern. und dann auf Schließen klicken, um das Fenster Dateidownload zu schließen.

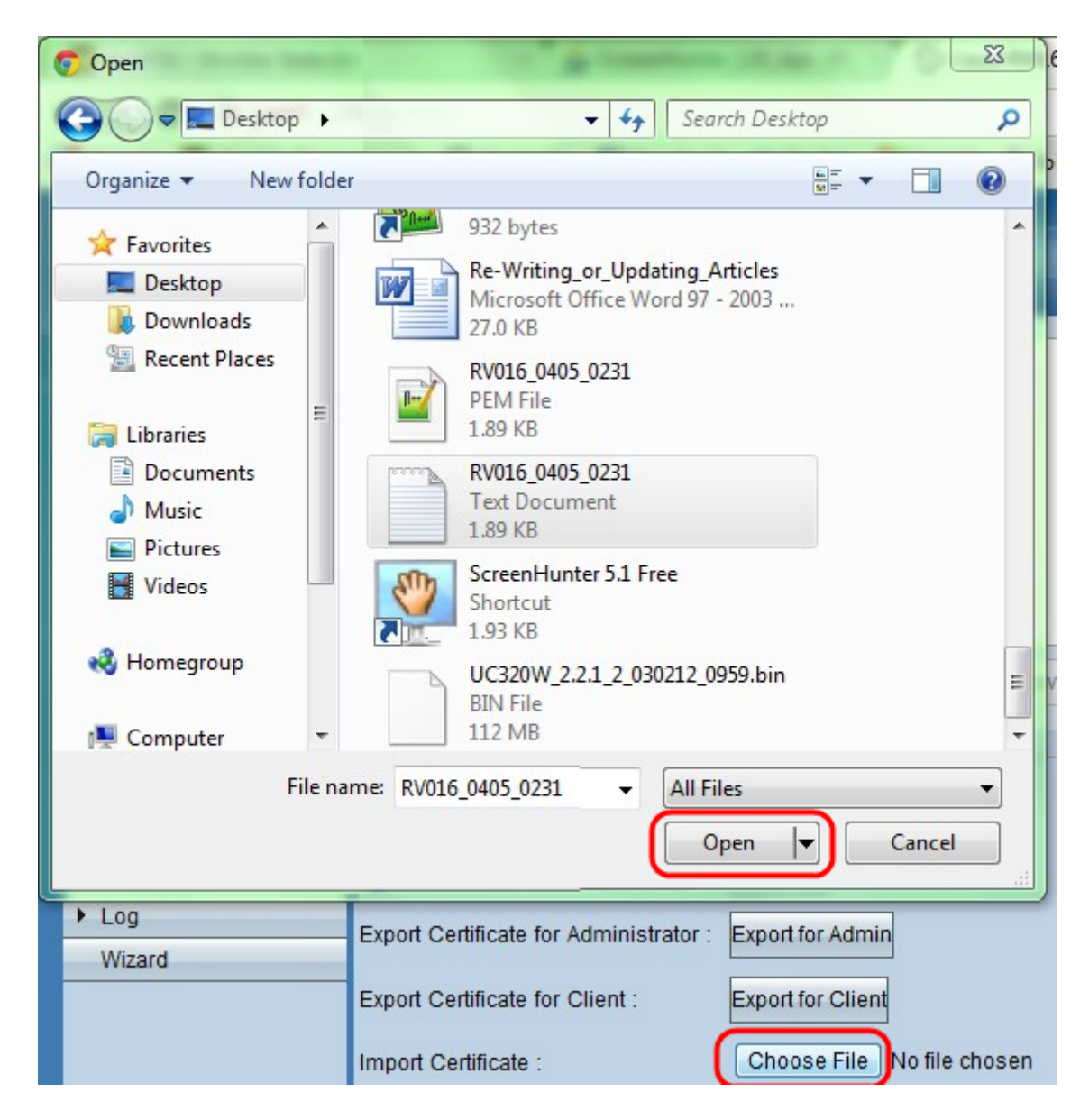

Schritt 7: Klicken Sie auf Datei auswählen, um ein zuvor gespeichertes Administratorzertifikat auszuwählen.

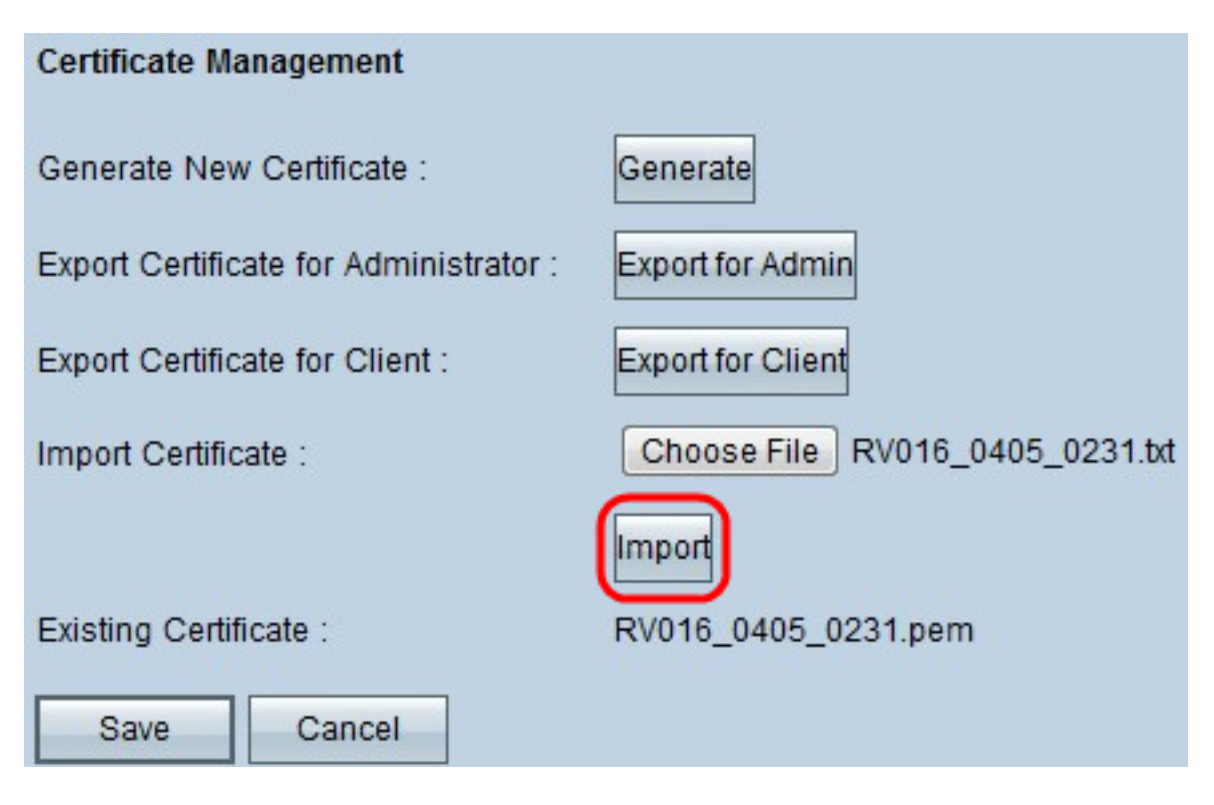

Schritt 8: Klicken Sie auf Importieren, um das vorherige Administratorzertifikat wiederherzustellen.

Schritt 9: Klicken Sie auf Speichern.